## **Təkliflər sorğusu üzrə elanın yaradılması**

Portala **«Asan login»** ilə daxil olduqdan sonra, **"Satınalma mütəxəssisi"** rolunu seçərək *"Əsas səhifə" də "Təkliflər sorğusu"* düyməsini sıxın.

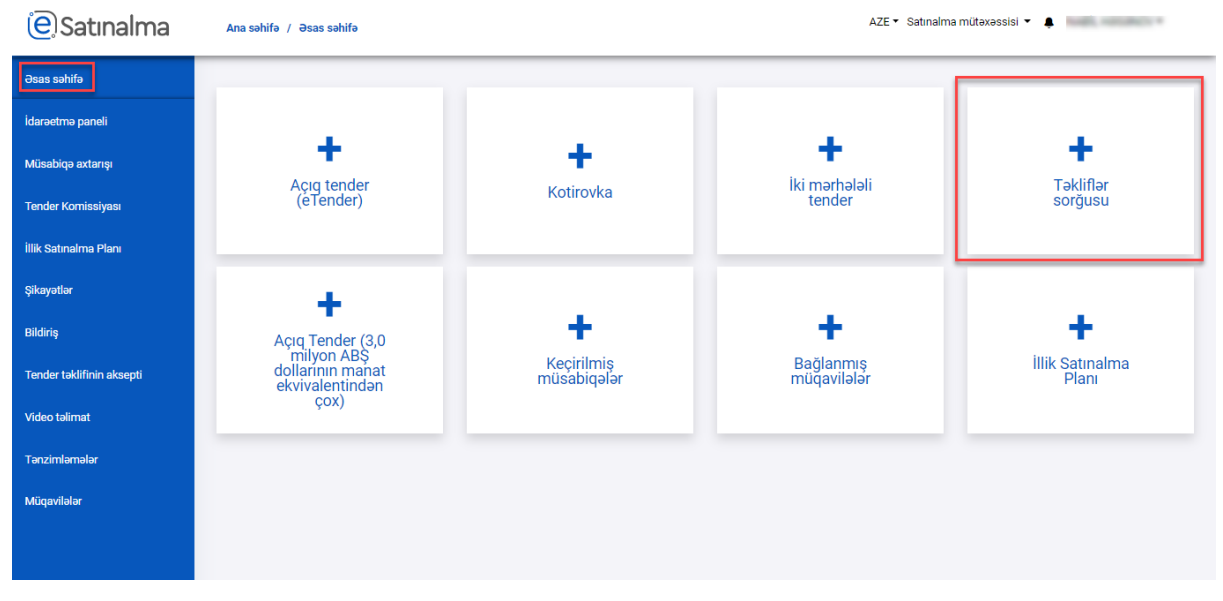

Yeni *təkiflər sorğusu* metodu üzrə müsabiqə elanı yaratmaq üçün *"Yenisini yarat"* düyməsinə klik edilməlidir. Daha əvvəl yaradılan elanlar aşağıda siyahı formasında əks etdirilir.

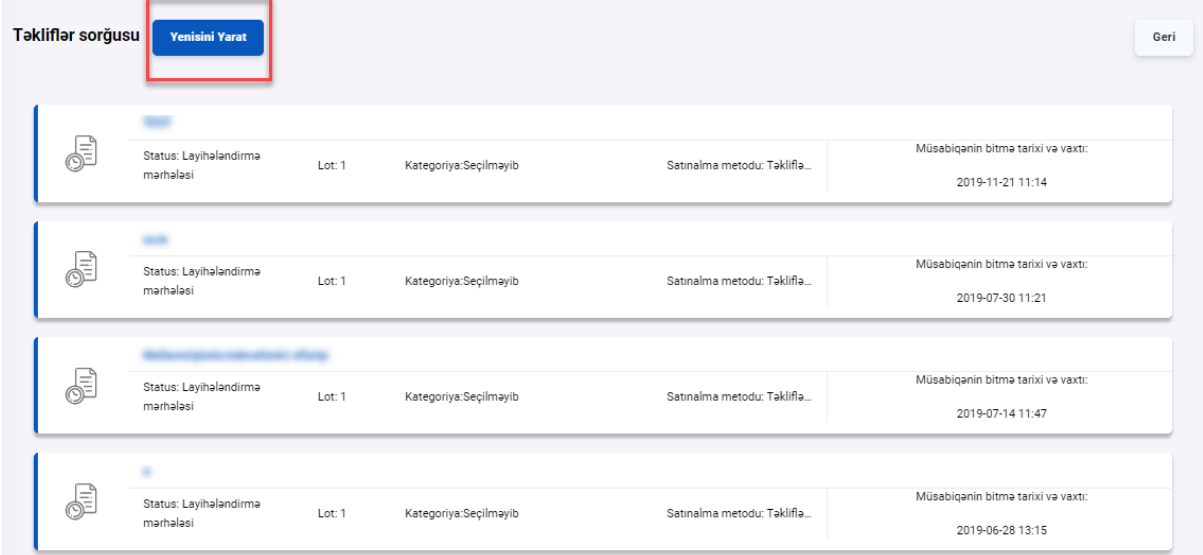

## *"Təkliflər sorğusu"* yaratmaq üçün "müsabiqənin adı" xanasında müsabiqənin adı qeyd olunmalıdır.

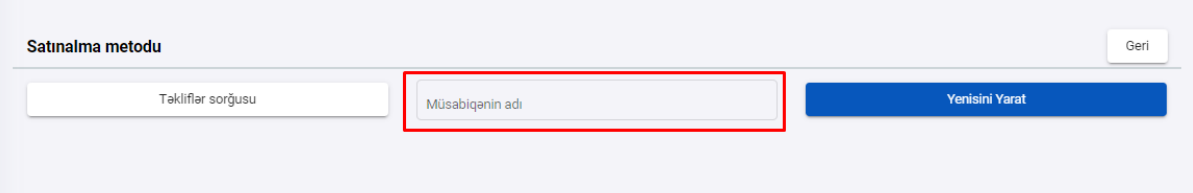

*"Təkliflər sorğusu"*-*nda* Elanı redaktə etmək üçün "qələm işarəsi" düyməsinə klik edilməlidir.

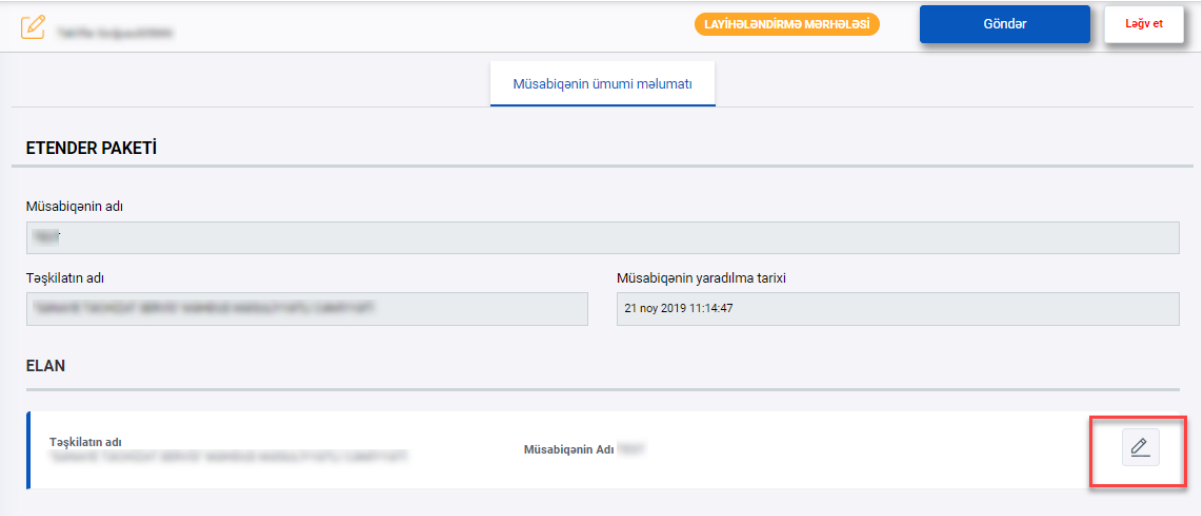

Elanı yaratmaq üçün **bütün** xanalar doldurmalıdır.

Nəzərə alınmalıdır ki, daha əvvəl menyuda *"Tənzimləmələr"* xanasında E-mail, nömrə və təşkilatın ünvanı qeyd edildiyi halda, elanda qeyd edilmiş xanalar avtomatik olaraq əks olunur.

Həmçinin satınalan təşkilatın adı da avtomatik qeyd olunur və bu xananı redaktə etmək *mümkün deyil.*

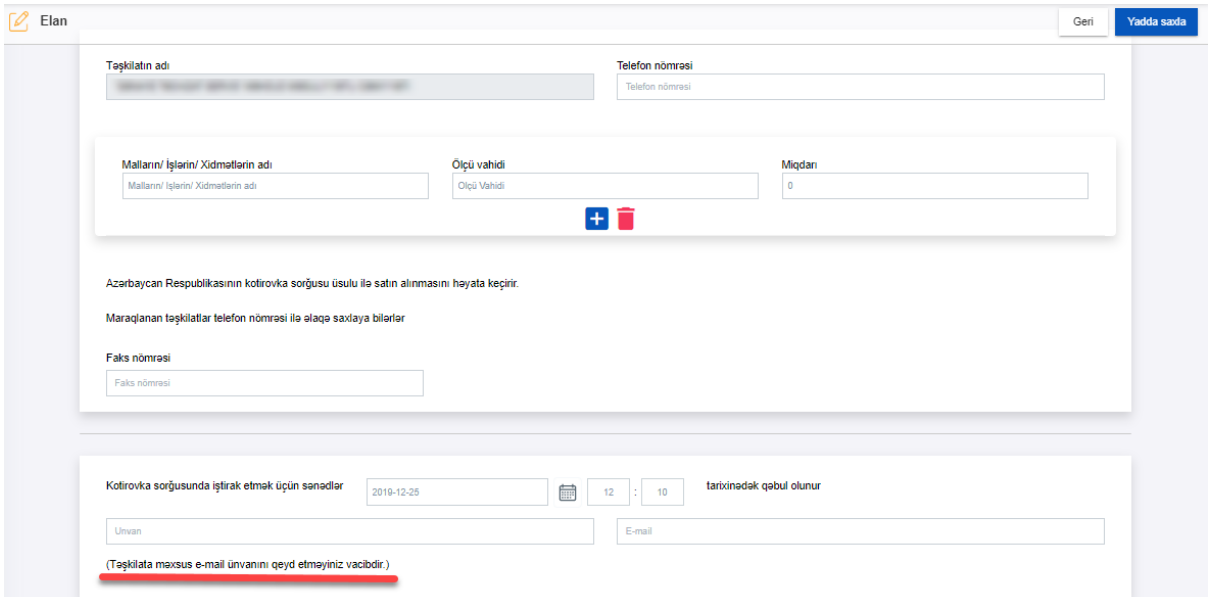

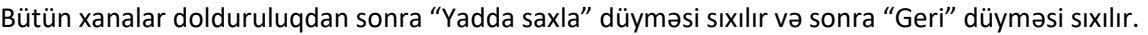

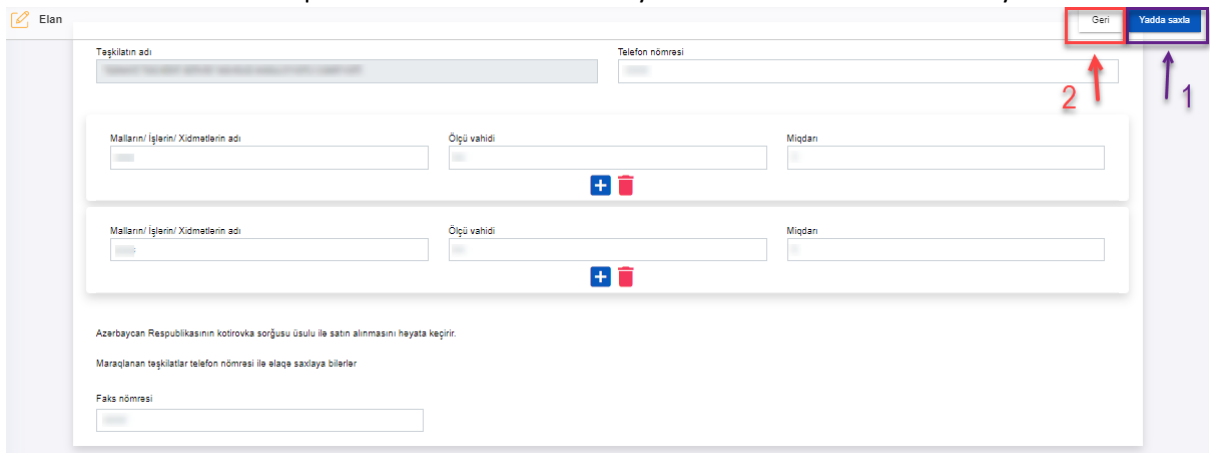

*"Təkliflər sorğusu"* elanının kütləvi portalda dərc edilməsi üçün *"Göndər"* düyməsi sıxılır.

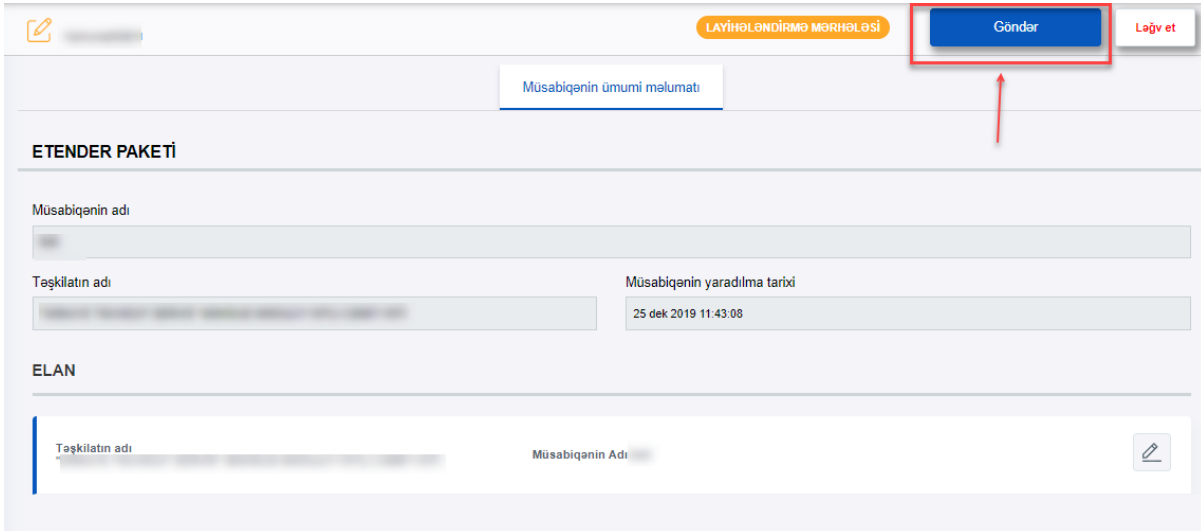

Davam edən təkliflər sorğusunu *"Ləğv et"* düyməsi ilə ləğv etmək mümkündür. Elan edilmiş kotirovkaya düzəliş edilməsi *mumkun deyil!*

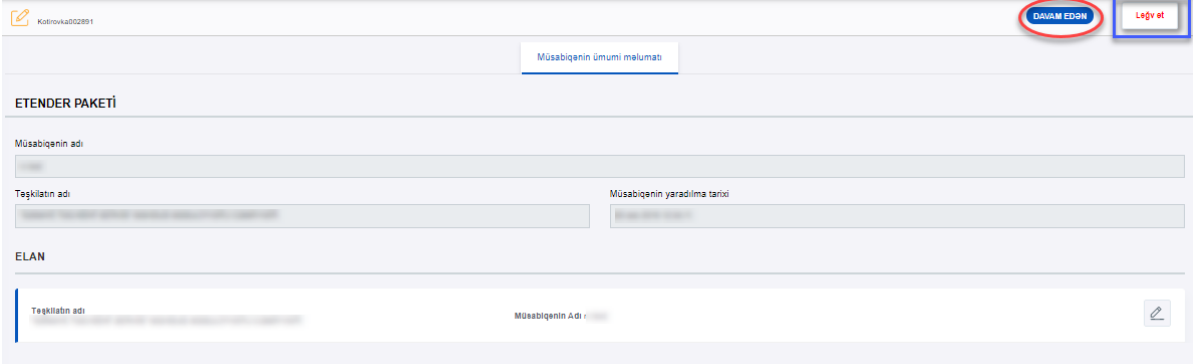

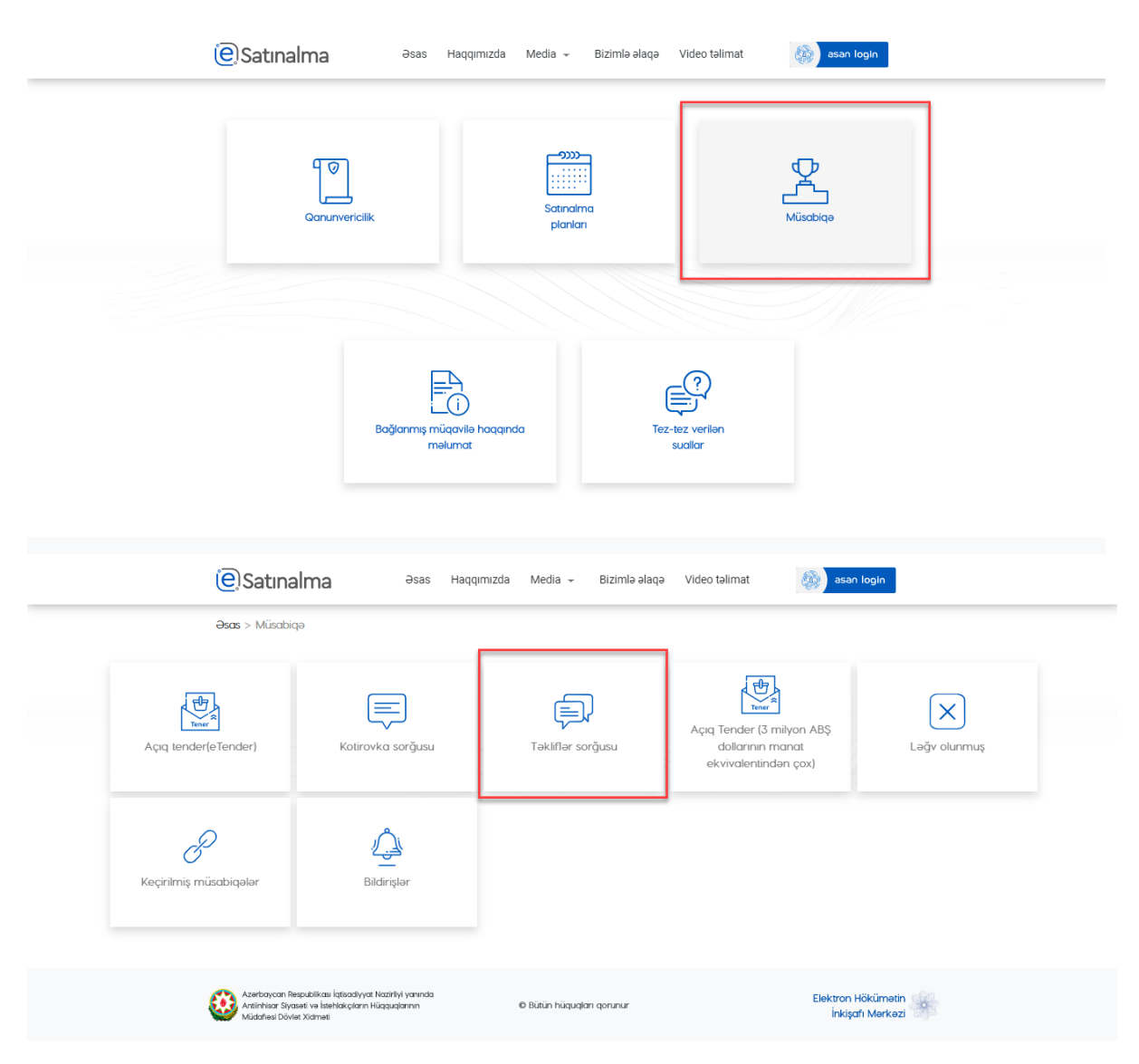

"Təkliflər sorğusu" elanı ilə tanış olmaq üçün, Portala [\(https://etender.gov.az/\)](https://etender.gov.az/) daxil olduqdan sonra **Müsabiqə** xanası, daha sonra **"Təkliflər sorğusu"** xanası seçilir.

Axtarış xanasının vasitəsilə təkliflər sorğusunu tapa bilərsiz.

Sonra, **Ətraflı məlumat** düyməsinə klik edərək **Elan** ilə tanış ola bilərsiz.

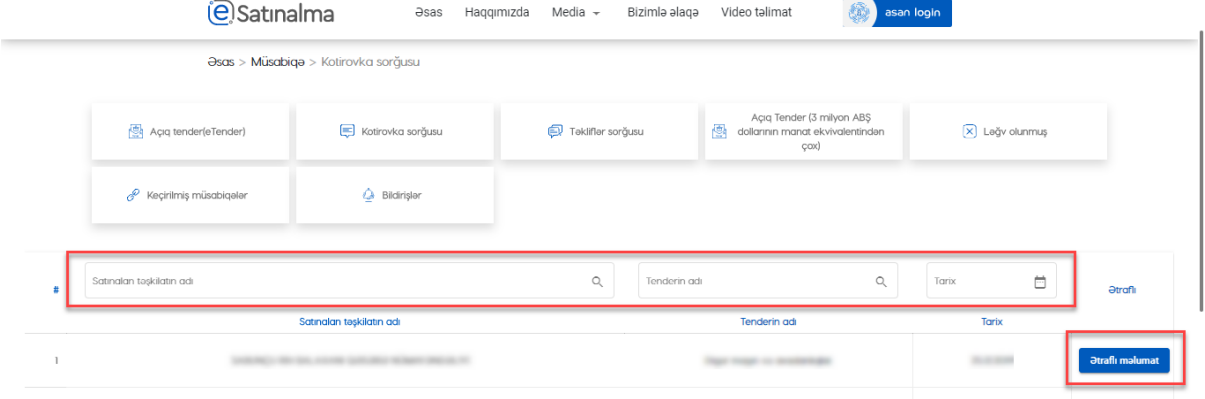